## **Bibliopass - off campus access to the UniTO digital library**

Istitutional Users can consult the electronic materials of the University of Turin Library System outside the UniTo network with any browser and electronic device by using the new service BIBLIOPASS.

At the link <https://bibliopass.unito.it/menu> enter your UniTO username and password (your email Credentials) and select your disciplinary area.

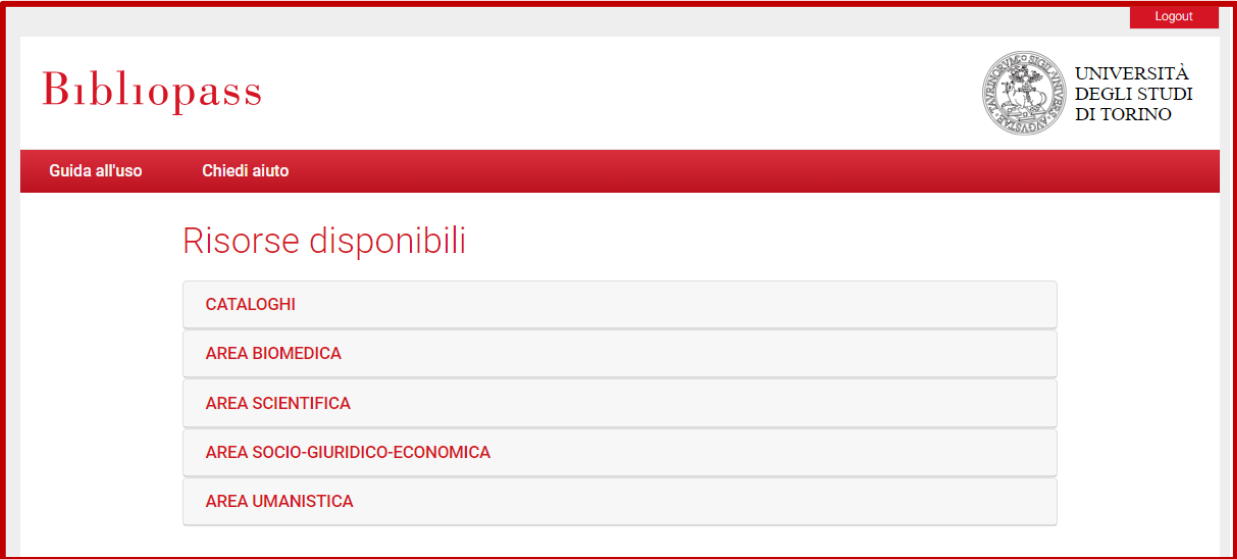

*Figure 1*

At this point you can view a list of editorial platforms and databases of interest for the selected subject area.

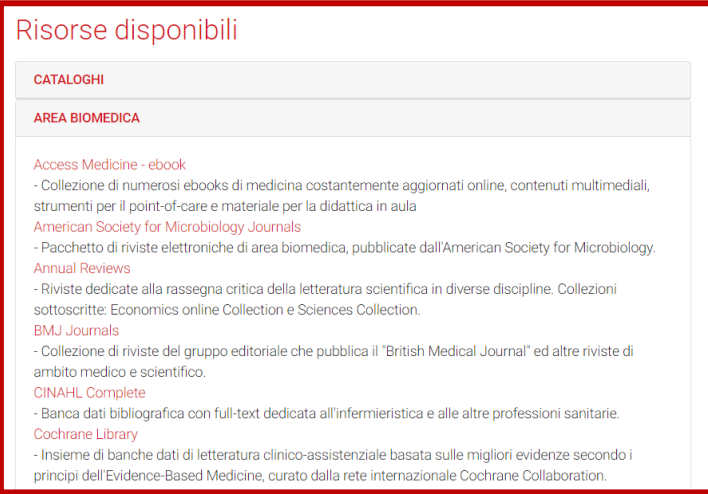

*Figure 2*

For example, by clicking on the link to "BMJ Journals" (see Fig. 2) you can navigate normally within the resource. You can consult the full text directly online or download the pdf. To access the contents correctly, always check that the URL contains the string "UNITO", as shown in Fig. 3 otherwise start from the initial menu.

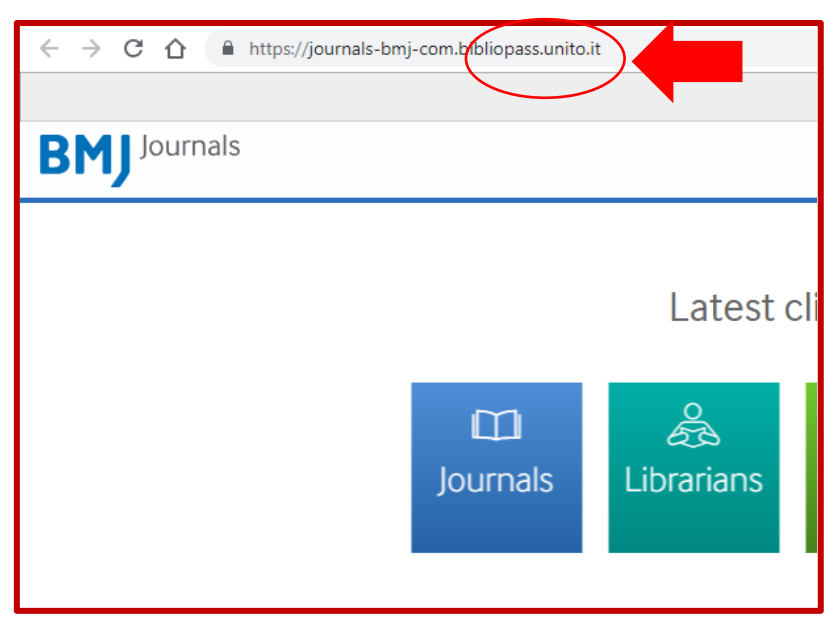

*Figure 3*

## To change resources, always start again from the "Risorse disponibili" menu (see Fig, 1).

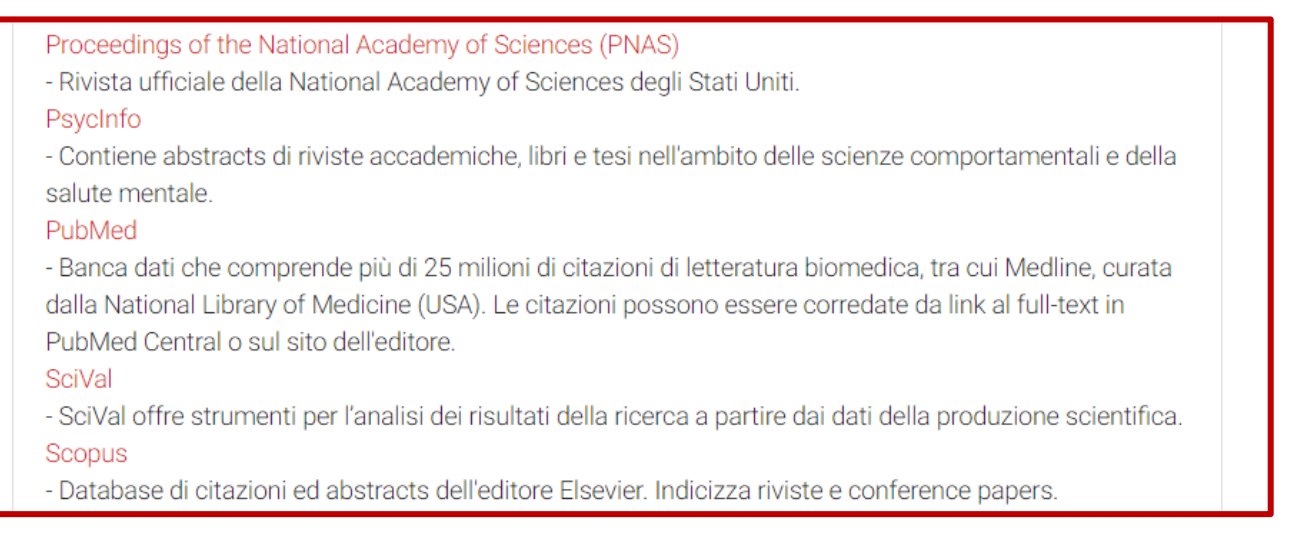

*Figure 4*

If you start from a bibliographic citation found in a database (for example by selecting PubMed), click on the TROVA button to check the availability of the complete text (as shown in Fig. 5).

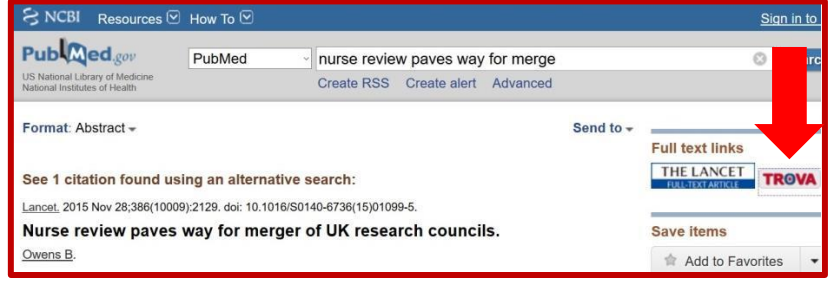

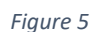

If the electronic version is available, click on "GO" to access the full text (as shown in Fig. 6).

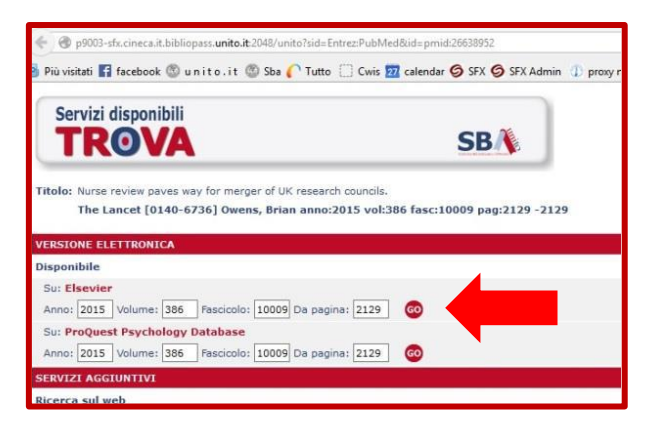

*Figure 6*

You can also access the contents from the catalogs listed in the CATALOGHIsection of the "Risorse disponibili" menu (see Fig. 7 which shows the link to TUTTO)

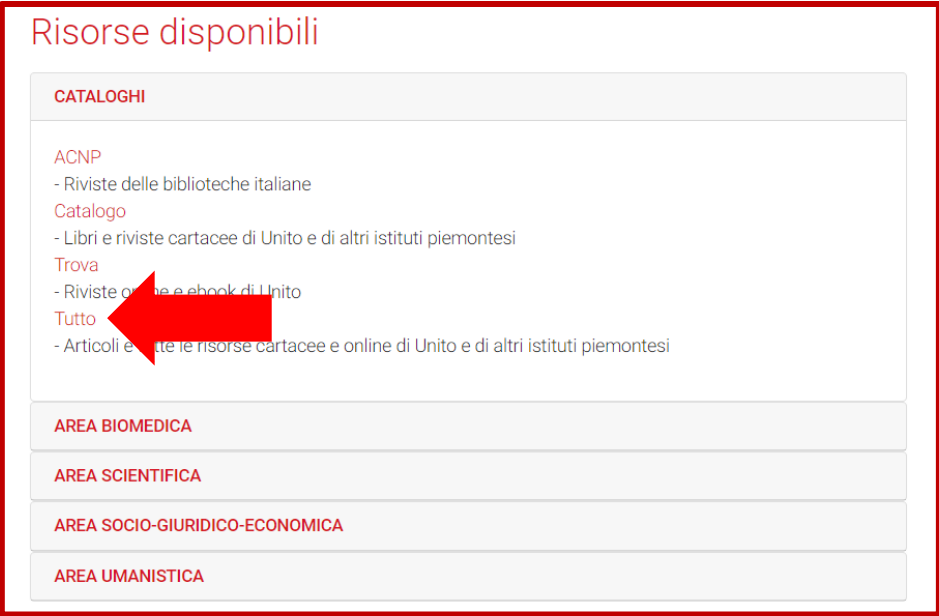

*Figure 7*

After launching a search on one of the catalogs (for example on Tutto, as in Fig. 8), click on "TROVA" to check the availability of the complete text.

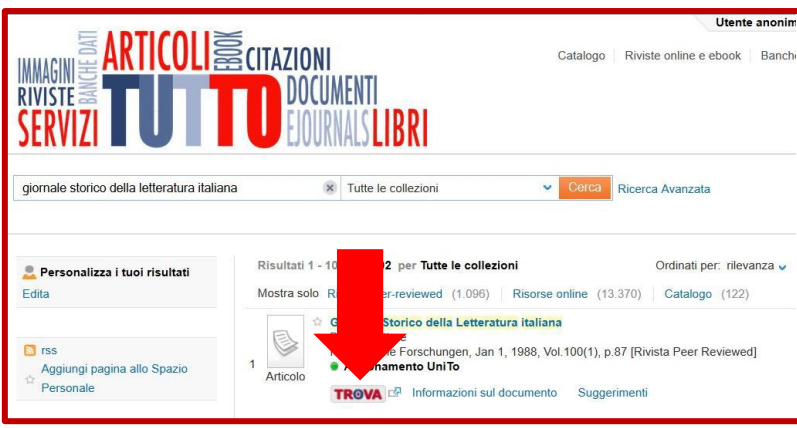

*Figure 8*

If the electronic version is available, click on "GO" to access the full text (as shown in Fig. 9).

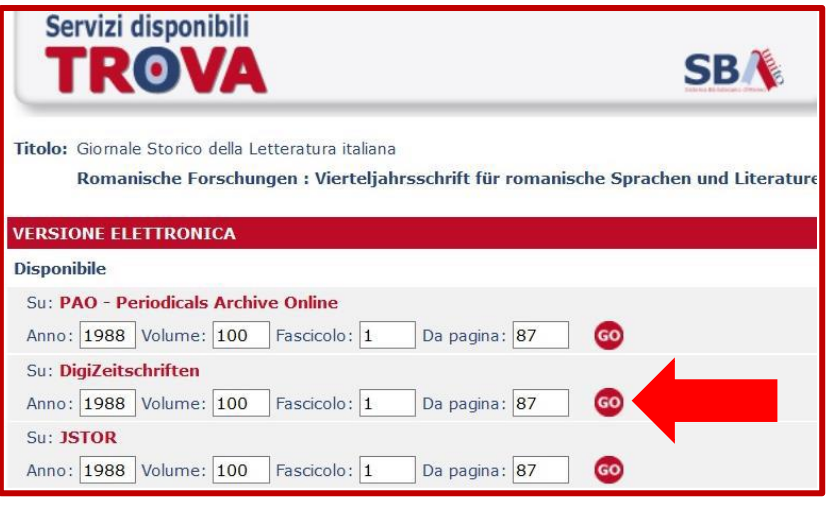

*Figure 9*

When you have finished carrying out your research on Bibliopass, remember to exit the service by clicking on the logout button in the resource menu at the top right (see Fig. 10).

**Be careful: after logging out you will only be logged out of the Bibliopass service!**

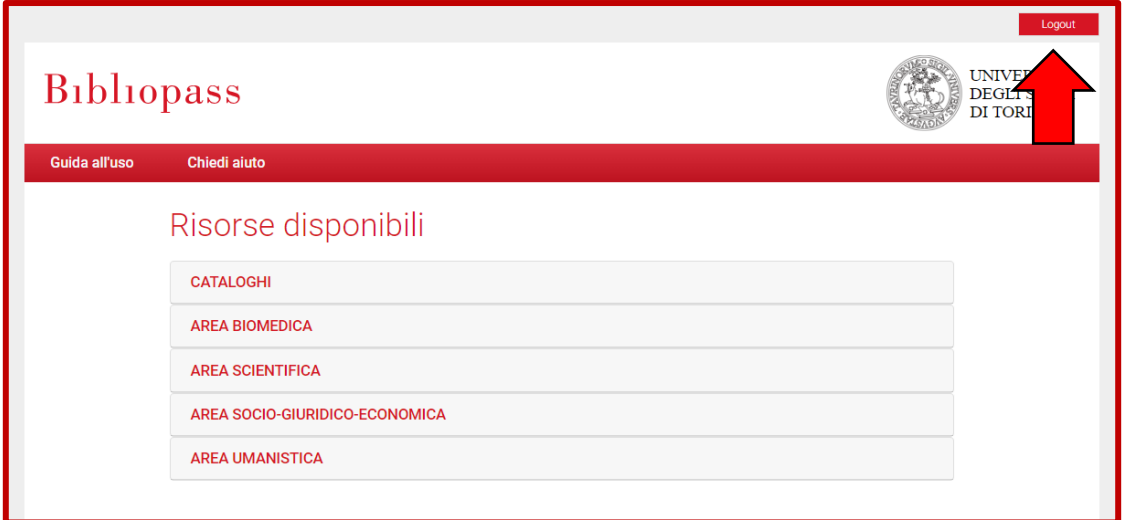

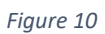

Once you exit the Bibliopass service, you can also choose to exit from all the other UniTO services to which you are authenticated by clicking on the link "Fai logout dai servizi UniTO " as shown in Fig. 11

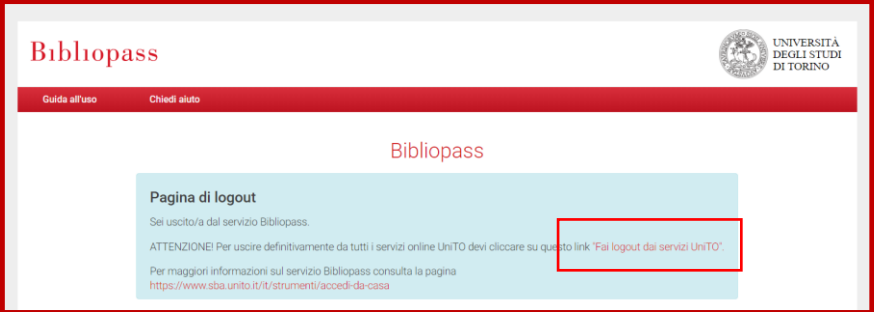

Only at this point you will see the message that will confirm the successful logout from all UniTO services, as shown in Fig. 12.

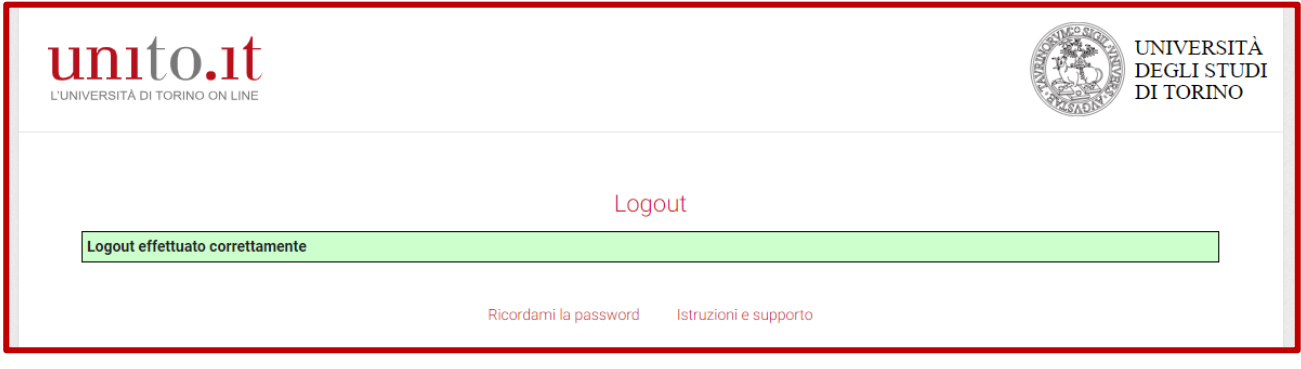

*Figure 12*

If you access the Bibliopass Service from a PC accessible by everyone, we invite you to log out both from Bilbiopass and subsequently from the UniTO services in order to avoid that other users of the PC can access the various UniTO services with your credentials.

If some resources are not present or are not temporarily accessible in Bibliopass, you can alternatively use the UniTO Proxy, configuring it on the browser according to these instructions and accessing the usual resource addresses, listed here. Never use the two services simultaneously!

Bibliopass is a service managed by the Research and Third Mission Department in collaboration with the Information Systems, Portal, E-learning Department.

In the event of a malfunction, for information or suggestions, write to the helpdesk.